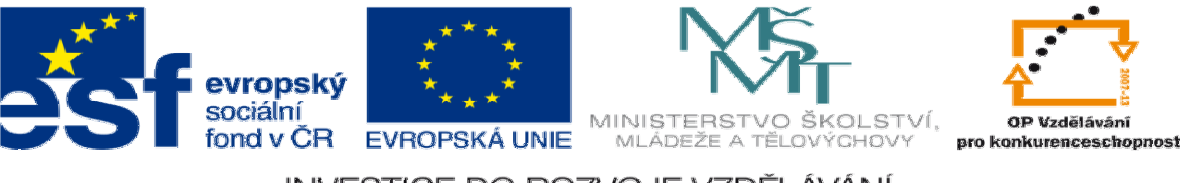

#### INVESTICE DO ROZVOJE VZDĚLÁVÁNÍ

# **DUM 16 téma: Vrstvy v prost**ř**edí Gimp**

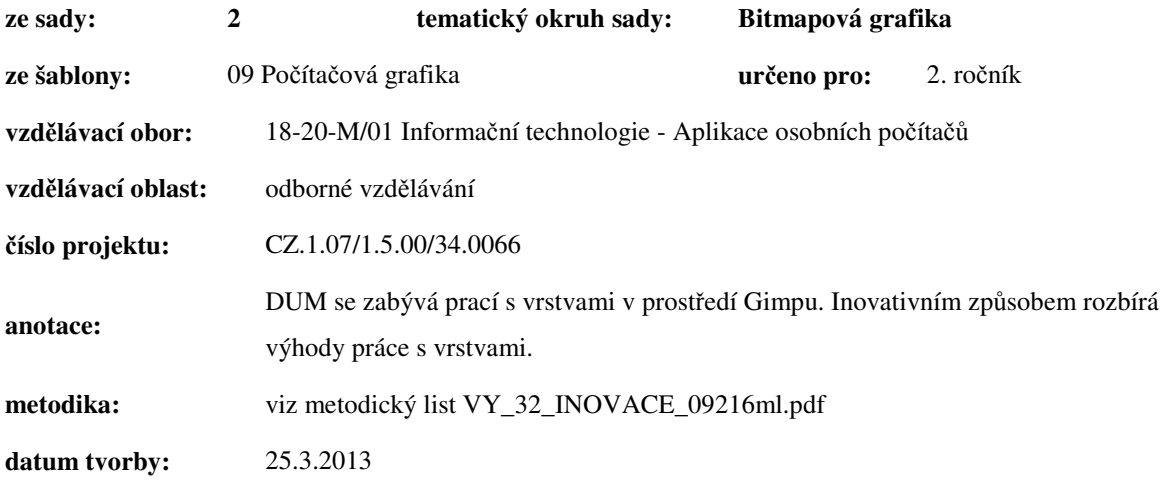

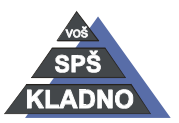

**Zdroje:** 

Archiv autora

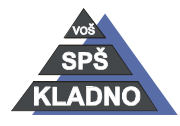

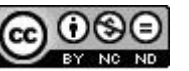

## **Vrstvy**

Jde o možnost skládat jednotlivé obrázky či jejich části na sebe. Tato funkce umožňuje veliké množství možností při práci v tomto editoru. Jednotlivé vrstvy se mohou překrývat, být částečně průhledné...

## **Vrstvy a jejich krytí**

Tu nejspodnější vrstvu lze přirovnat k vytištěné fotografii. Na tu to vytištěnou fotografii pokládáme další fotografie nebo jejich části, které jsou vytištěné na průhlednou fólii. Těmto fóliovým fotografiím říkáme rovněž vrstvy.

Každou vrstvu v prostředí Gimpu lze vypnout tzn. vrstva je viditelná či není. Jedná se o symbol oka umístěný v okně vrstvy vedle dané vrstvy. Vždy vidíme zapnutou vrstvu, která je nejvíce nahoře.

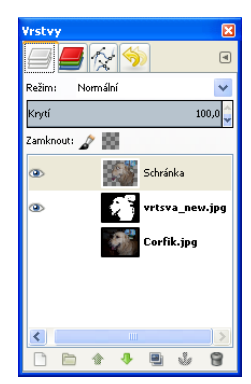

U každé vrstvy ke možné nastavit plynule krytí v rozsahu 0 – 100%, tzn. každou fotografii lze libovolně zprůhlednit. Může se nastavit u vrchní vrstvy krytí na hodnotu 50, tzn. bude průhledná na půl a spodní vrstva bude vidět na na 50%.

## **Aktivní vrstva**

Při práci s vrstvami je nutné Gimpu sdělit s jakou vrstvou pracujeme. Vrstva je v okně vrstev zvýrazněna modrým pruhem. Vrstva se aktivuje pouhým kliknutím myši na ni v okně vrstev. Jako aktivní vrstva vždy může být pouze jedna. Častá chyba u začátečníků bývá, že pracuje v jiné vrstvě než se domývá, proto nutné vždy provést kontrolu v jaké vrstvě pracujeme.

## **Prolínání vrstev**

Jednotlivé vrstvy, leží na sobě lze postupně sloučit dohromady a to v nastaveném Režimu. Je možné vybírat z 21 různých režimů. Jednotlivé režimy působí jen např. jen na nějaké barvy, kontrast, jas... Pomocí kombinace Režimů a Krytí lze dosáhnout zajímavých a jedinečných výsledků.

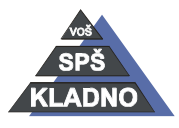

Standardně lze mimo jiné měnit pořadí jednotlivých vrstev, lze je duplikovat (vytvoří se kopie původní vrstvy), mazat je, přidávat nové prázdné, vytvářet v nich masky (částečně je zakrývat proti působení filtrů), vzájemně je mezi sebou posouvat, naklánět...

## **Záložka Vrstvy**

Jak již bylo zmíněno práce s vrstvami lze provádět pomocí dialogového okna Vrstvy nebo pomocí nabídky příkazů a menu Vrstva. Položky okna Vrstev a menu Vrstva se do jisté míry prolínají a proto se v tomto DUMu zaměříme především na práci s oknem Vrstvy, kde je práce mnohem rychlejší. Okno pro práci s Vrstvami má standardně 4 záložky: vrstvy, kanály, cesty a historie.

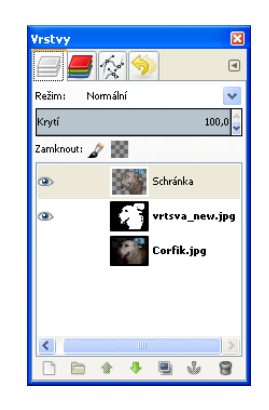

#### **Možnosti nastavení okna Vrstvy:**

Režim – otevřením této rozbalovací nabídky této se zobrazí nabídka Režimů, pomocí nichž budeme vrstvy slučovat

Krytí - plynule nastavitelná hodnota 0 - 100% udává, na kolik % se bude vrstva překrývat z vrstvou pod ní, jakou měrou bude režim působit.

Zamknout pixely – povolením této volby budou uzamknuty úpravy barevnosti pixelů v dané vrstvě

Zamknout alfa kanál – povolením této volby bude uzamknut alfa kanál respektive průhlednost

tzn. při úpravách budou ignorovány oblasti s průhledností

Okno s vrstvami – je vidět počet vidíme vrstev a jejich pořadí

Oko – na začátku řádky, která označuje vrstvu vypíná či zapíná její viditelnost

Modrý pruh – jak již úvodu bylo zmíněno značí aktivnost vrstvy tedy označuje se tím vrstva se,

které je pracováno. Aktivní může být pouze jedna vrstva. Pozor aktivní a vrstva neznamená, že je viditelná a naopak.

Bílý rámeček - okolo náhledu v řádce vrstvy je vidět bílý rámeček. U vrstev lze pomocí pravého tlačítka myši vytvořit masku vrstvy. Náhled masky se objeví v řádku vedle. Kliknutím na

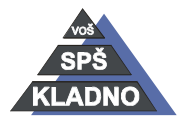

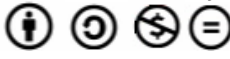

jednotlivé náhledy určujeme aktivnost obrázku nebo masky, aktivní je ohraničena bílým rámečkem.

Přesun vrstev – najedeme si na danou vrstvu a pomocí držení myší ji přetáhneme na požadovanou pozici.

Symbol řetězu – po jeho aktivace lze přesouvat dvě a více vrstev najednou.

#### **Spodní lišta okna vrstev a její popis**

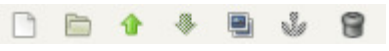

Novou vrstvu vytvoří tlačítko se symbolem čistého listu. V okně definování nové vrstvy je možné vrstvu: pojmenovat, změnit velikost, určit Typ vyplnění vrstvy (barvu popředí či pozadí, nebo bude nová vrstva bílá či průhledná).

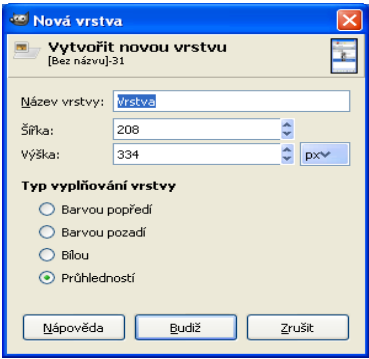

Pomocí šipek nahoru a dolů přesouváme označenou aktivní vrstvu. Pokud zároveň podržíme stisknutou klávesu SHIFT, vrstva se posune zcela nahoru nebo dolů.

Dalším tlačítkem v pořadí je tlačítko Duplikovat vrstvu - vytvoří kopii aktivní vrstvy. V seznamu vrstev se objeví nové vrstva, které bude kopií aktivní vrstvy a vloží se nad původní vrstvu. Kotva – toto tlačítko ukotvuje plovoucí vrstvu. Symbol je aktivní až vytvoření aktivní plovoucí vrstvy.

#### **Plovoucí výb**ě**r respektive vrstva.**

Tento druh výběru se nám vytvoří při transformaci některé části obrázku pomocí výběru či kopírování pomocí schránky. Plovoucí výběr se objeví v pravém panelu v panelu vrstev jako nová vrstva. Lze s ním pracovat jako s běžným výběrem, ale ne každá funkce bude dostupná. Plovoucí výběr musíme po ukončení úprav ukotvit. V panelu vrstev klikneme na ikonu kotvy Ukotvit plovoucí vrstvu nebo v menu Vrstvy vybereme položku Ukotvit plovoucí vrstvu. Tento druh ukotvení provede vložení plovoucího výběru do vrstvy pod ní. Nebo druhá možnost je plovoucí výběr ukotvit jako nové samostatnou vrstvu pomocí tlačítka nová vrstva či

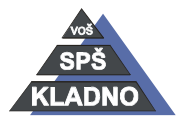

kontextového menu při kliknutím na vrstvu. Dokud plovoucí vrstvu neukotvíme nebude možné pracovat s ostatními vrstvami.

Popelnice – toto tlačítko smaže aktivovanou vrstvu.

#### **Výb**ě**r režim**ů**:**

Každý z režimů má svoji specifickou vlastnost. Je velice problematické popisovat detailně jednotlivé možnosti všech režimů, proto následuje stručný popis jednotlivých režimů. **Normální** - tento režim pracuje pouze s průhledností tedy hornívrstvě snížíme krytí nebo přidáme přechodem průhlednost a pod ní vidět spodní vrstva.Tento režim neovlivňuje barvy. **Rozpoušt**ě**ní** - způsobuje zrnění, podobné sněžení. Zachovávají se jasné a syté barvy. **Násobení** – všechny barvy ve spodní vrstvě jsou vynásobeny barvou ve vrchní vrstvě. Černá se nemění a bílá podkladovou barvu neovlivňuje. Prakticky lze říct, že celý obrázek ztmavne. **D**ě**lení** – jedná se o opak předchozího režimu, tzn. bílá barva podkladu zůstane neovlivněna, černá zesvětlí. V praxi se obrázek zesvětlí.

**Závoj** - bílá barva plně kryje spodní vrstvu, černá barva je ignorována a ostatní barvy se skládají do výsledné barvy podle barevného modelu RGB.

**P**ř**ekrytí** - středně šedá je průhledná, všechna světla a stíny značně prostoupí, jedná se o kombinaci režimů Násobení a Závoj. Výsledek představují velmi syté až křiklavé barvy.

**Zesv**ě**tlování** - zjasňuje podkladovou barvu ve všech barevných kanálech, ale neovlivňuje černou barvu. Obrázek je celkově projasněn.

**Ztmavení** - ve všech barevných kanálech dochází ke ztmavení podkladové barvy, ale neovlivňuje se bílá barva. Obrázek je výrazně ztmavněn.

**Tvrdé sv**ě**tlo** - kombinuje režim Násobení a Závoj, ale bere v potaz závislosti na hodnotách barev vrstvy vůči šedé barvě.

Měkké světlo - pokud jsou barvy světlejší než "středně šedá", jsou barvy zesvětleny. Pokud jsou tmavší, budou naopak ještě ztmaveny. Celkově dodává světlům měkkost.

**Extrakce zrnitosti** - vytahuje ze snímku zrnitost, používá se na opravu starých fotografií. **Slou**č**ení zrnitosti** - zdůrazňuje a dojde k přidání další zrnitosti. Používá se pro výrobu imitace staré fotografie.

**Odlišnost** - v tomto režimu se barvy od sebe odečítají - tmavý pixel zesvětlá, světlý ztmavne. Pracuje ale v oddělených kanálech, takže výsledek nemusí být tak jednoznačný, jak by se mohlo zdát.

**Sou**č**et** - barvy se v tomto režimu sčítají. Snímek zesvětluje a snižuje kontrast.

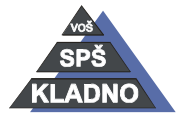

**Rozdíl** - barvy se odečítají, odečítají barvy aktivní vrstvy od barev vrstvy pod ní. Obrázek lehce ztmavne.

**Pouze ztmavení** - ztmavuje vrstvu, podle vrstvy kde jsou barvy tmavší. Obrázek tedy celkově ztmavuje.

**Pouze zesv**ě**tlení** - vybere světlejší barvy z obou vrstev, a určí ji jako výslednou. Obrázek je celkově světlejší.

**Odstín** - použije odstín aktivní vrstvy a je smíchán ze světlostí a sytostí základní barvy.

**Sytost** - použije sytost aktivní vrstvy a je smíchána ze světlostí a odstínem základní barvy.

**Barva** - použije jas spodní vrstvy a je smíchán ze světlostí a sytostí aktivní barvy.

**Jas** - použije jas aktivní vrstvy a je smíchán ze světlostí a odstínem základní barvy.

**Poznámka**: Existující obrázek lze otevřít jako novou vrstvu do již otevřeného obrázku.

Provedeme to pomocí nabídky příkazů Soubor a v menu vybereme položku Otevřít jako vrstvy.

### **Záložka Kanály**

Jedná se o druhou záložku v okně vrstev. Jsou zde zobrazovány kanály barev RGB (červená, zelená, modrá).

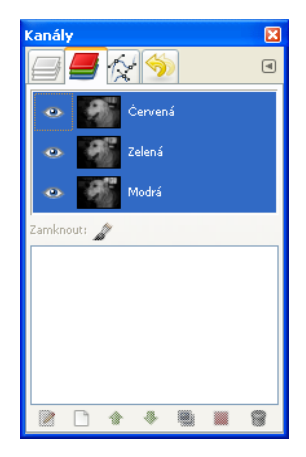

Opět je možné pomocí tlačítka s Okem si jednotlivé barevné kanály zobrazovat a upravovat. Kanály ovlivňují celý obrázek a lze pracovat na více kanálech najednou. Na ovlivnění lze použít

jakýkoliv efekt, ale musí to být takový, který ovlivňuje stupnici šedé tzn. od bílé po černou.

Kanály nacházejí využití pro uložení složitých výběrů a jejich editaci, pomocí nabídky příkazů

Vybrat a v menu položka Uložit do kanálu.

Čtvrtým typ kanálů je Alfa - tedy v tento kanál reprezentuje průhlednost.

Základní nabídka pro práci s kanály je obdobná jako nabídka pro práci s vrstvami.

Upravit - upraví atributy kanálu.

Nový kanál - vytvoří nový kanál.

Šipky nahoru a dolů – mění pořadí kanálu na sobě.

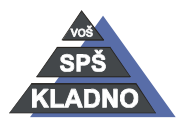

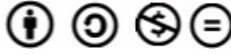

Duplikovat - vytvoří kopii vybraného kanálu. Nahradit výběr - práce dle vybraných hodnot. Smazat - odstraní vybraný kanál. Sloučení vrstev:

Upravované a vytvořené vrstvy je třeba na závěr sloučit do jedné, tedy pokud již je v budoucnu nebudeme upravovat. Proto lze použít následující funkce:

- − Nabídka příkazů Vrstva a v menu vybereme položku Sloučit dolů. Dojde ke sloučení aktivní vrstvy s vrstvou pod ní, jsou sloučeny pouze dvě vrstvy
- − Nabídka příkazů Obrázek a v menu vybereme položku Sloučit všechny viditelné vrstvy. Jsou sloučeny všechny vrstvy, které jsou v oknech vrstev, kanálů a cest a mají zároveň zapnutou viditelnost.
- − Nabídka příkazů Obrázek a v menu vybereme položku Sploštit obrázek. Dojde ke sloučení všech vrsvtev.

## **P**ř**ejmenování vrstvy:**

V případě většího množství vrstev je dobré si je pojmenovat podle sebe. Vždy klikneme pravým tlačítkem myši a z kontextového menu vybereme Upravit atributy vrstvy. V otevřeném okně Vlastnosti vrstvy ji pak přejmenujeme.

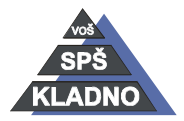